# Kréta Duális modul

Használati útmutató duális képzőhelyek részére

A KRÉTA rendszerben a **duális képzőhelyek adminisztrációjának** megvalósítására **új modul**t hoztak létre. Az új modul több lehetőséget ad duális képzőhelyeknek a helyi igények szerinti adatfelvitelre, a képzőhelynek megfelelő pontos dokumentációra.

A duális képzőhelyen két féle jogosultsági szinttel van lehetőség a KRÉTA rendszerbe belépni (Duális oktató és Duális képzőhelyi adminisztrátor). A duális képzőhelyek részére kiadjuk mindkét jogosultságot (többnyire egy belépési kóddal)!

A **Duális képzőhelyi adminisztrátor**nak lehetősége van a új oktatókat, csoportokat, képzési helyszíneket, órarendeket felvinni a rendszerbe, gyakorlatilag ők készítik elő a KRÉTA rendszert az oktatók részézre.

A **Duális oktatók** alapvetően a (korábbiaknak megfelelően) a tanulókkal kapcsolatos hiányzást, értékelést és az oktatott tananyag tartalmat rögzítik.

A jelen útmutató készítésének célja az adminisztrációs munkafolyamat bemutatása, ami alapján az **adminisztrátor előkészíti az oktató** pedig **vezetni tudja a naplót** a KRÉTA rendszerben.

### A kezelőfelület bemutatása

A megadott felhasználói adatokkal történő bejelentkezés után a jogosultsági szinttől függően különböző részletességgel jelenik meg a menürendszer.( "*Duális képzőhely adminisztrátor","Elektronikus napló"*),

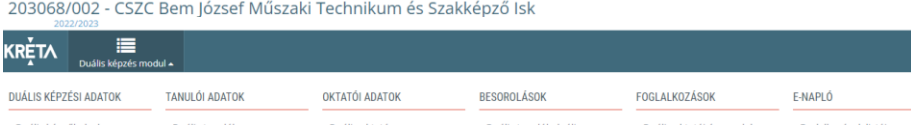

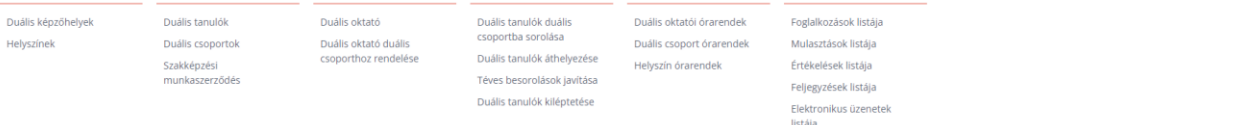

#### Duális képzőhely adminisztrátor felület

| 203068/002 - CSZC Bem József Műszaki Technikum és Szakképző Isk<br>2022/2023 |                           |                                                                                                    |                     |                       | [D]<br>(44:51)            | $\blacksquare$         |
|------------------------------------------------------------------------------|---------------------------|----------------------------------------------------------------------------------------------------|---------------------|-----------------------|---------------------------|------------------------|
| <b>KRETA</b>                                                                 | జ<br>Haladási napló -     | 這<br>Ø<br>Értékelések v<br>Feljegyzések -                                                                                                    |                     |                       |                           |                        |
| <b>KITOLTÉSE</b>                                                             | Napirend<br>Foglalkozások |                                                                                                    |                     |                       |                           |                        |
| <b>NAPLÓ</b>                                                                 |                           | $\left  \left  \left  \left  \left  \left  \right  \right  \right  \right  \right  \geq \left  \left  \left  \left  \left  \left  \left  \right  \right  \right  \right  \right  \right  \geq \left  \left  \left  \left  \left  \left  \left  \left  \right  \right  \right  \right  \right  \right  \geq \left  \left  \left  \left  \left  \left  \left  \left  \right  \right  \right  \right  \right  \right  \geq \left  \left  \left  \left  \left  \left  \left  \left  \right  \right  \right  \right  \right  \right  \geq \left  \left  \$<br>2022. november 7 - 13. (Minden héten)<br>Munkahét szombattal<br>Munkahét<br>Hét<br>Nap<br>11. hét (2022.11.07. - 2022.11.13.) = |                     |                       |                           |                        |
|                                                                              |                           | hétfő<br>november 7.                                                                                                    | kedd<br>november 8. | szerda<br>november 9. | csütörtök<br>november 10. | péntek<br>november 11. |
|                                                                              | Egész nap                 |                                                                                                    |                     |                       |                           |                        |
|                                                                              | 0. óra                    |                                                                                                    |                     |                       |                           |                        |
|                                                                              |                           |                                                                                                    |                     |                       |                           |                        |
|                                                                              | 1. óra                    |                                                                                                    |                     |                       |                           |                        |
|                                                                              |                           |                                                                                                    |                     |                       |                           |                        |
|                                                                              |                           |                                                                                                    |                     |                       |                           |                        |

Elektronikus napló felület(duális oktató)

A Duális képzőhely adminisztrátor a legtöbb esetben Elektronikus napló (duális oktatói) jogosultsággal is rendelkezik (különösen kisebb képzőhelyek esetén ahol egy oktató van).

Ebben az esetben a szerepkörök közötti váltásra van lehetőség az egyes funkciók eléréséhez.

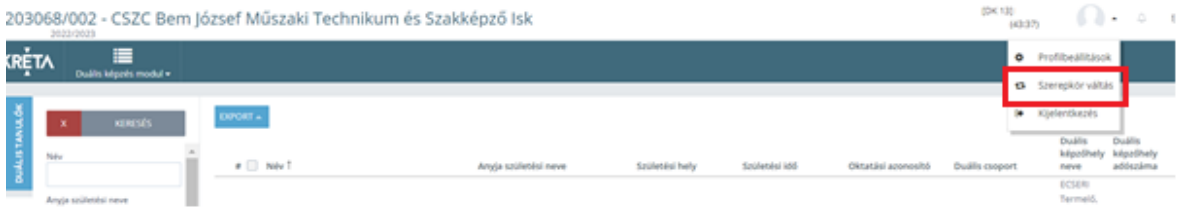

### Adminisztrációs munkafolyamat

A foglalkozások dokumentálásának lehetőségét az adminisztrációs felületen kell előkészíteni *Duális képzőhely adminisztárori* jogosultsággal a következők szerinti **kötött sorrendben**:

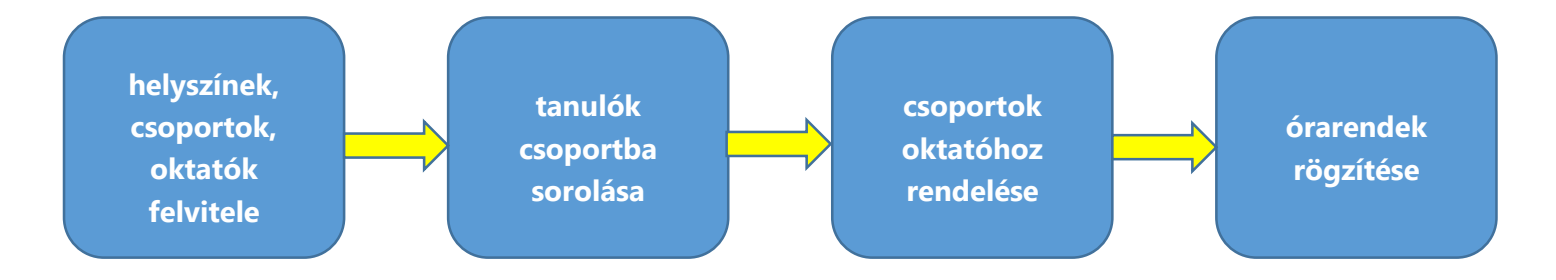

A duális képzőhelyen lévő **tanulók és csoportok az iskolai adminisztráció által kerülnek be** a rendszerbe, **így kiinduláskor minden képzőhelyen lévő tanulónak meg kell jelennie az admin felületen**.

A csoportok kialakításánál (melyeket iskolai oldalról létre hoztunk, így ezeket kérjük ne módosítsák) a következő név sémát használjuk:

{osztály} {szakmakód} {képzőhelykód} pl. (2/10.B GCF FRZ, 3/11.C VSZ ECR ...)

#### 1. feladat Helyszínek, oktatók, (csoportok) felvitele

A képzőhelyen fel lehet venni **új képzési helyszíneket, oktatókat, csoportokat,**  órarendeket az "+Új" gombra kattintva. Az oktatókhoz tartozó jelszavak és belépési kódok is beállíthatóak a képzőhely által *(Oktatói adatok/Duális oktató/Belépési adatok)*

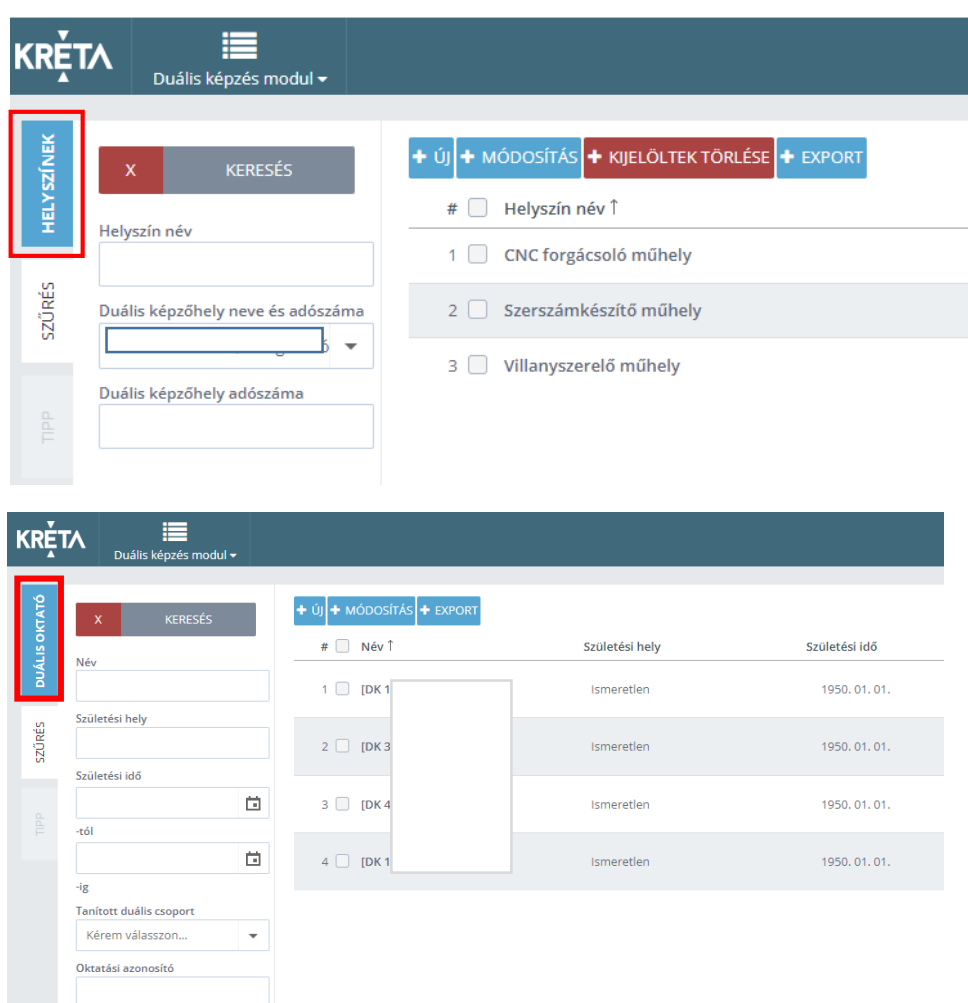

A **Duális képzőhely adminisztrátori** szerepkörhöz kapcsolódó itt tárgyalt **funkciók a menürendszerben** az alábbiak szerint rendszerezve elérhetőek

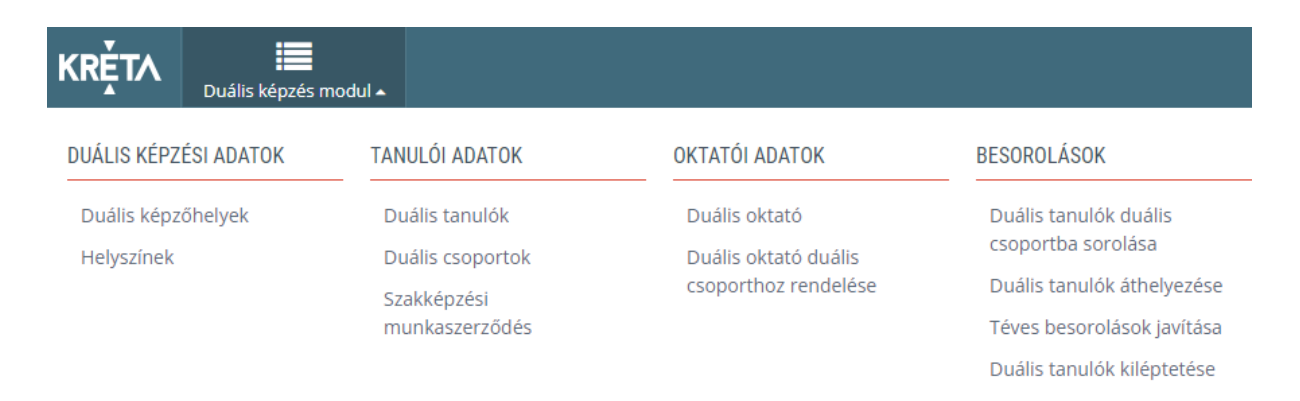

#### 2. feladat Tanulók csoportba sorolása

Amennyiben a szükséges helyszín, csoport és oktató felvétele megtörtént, következő lépésben **a tanulókat csoportokba soroljuk**. (*Besorolások/Duális tanulók csoportba sorolása*) Bal oldalon a képzőhely összes tanulója megjelenik a jobb oldalon választható melyik csoportba szeretnénk sorolni őket. *Fontos a megfelelő besorolási dátum kiválasztása!* A téves besorolás, illetve kiléptetés funkciók is a *Besorolás* almenüben érhetők el.

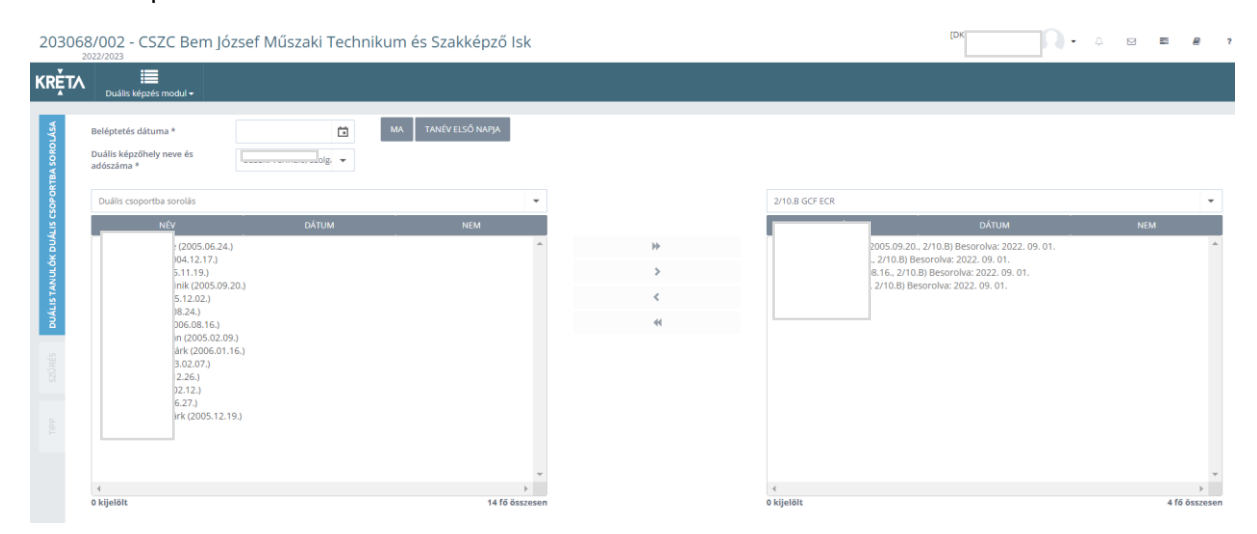

#### 3. feladat Oktatók és csoportok összerendelése

A **csoportokat oktatókhoz rendelni a** (*Oktatói adatok/Duális oktatók duális csoporthoz rendelése/+Új*) menüpontnál tudjuk. Az oktatót kiválasztva a hozzárendelt csoportok kiválaszthatóak a baloldali oszlop legördülő listáiban. A jobboldali "Foglalkozás" oszloppal nincs teendő csak "Duális képzés" témájú fogalalkozás lesz hozzárendelve, tehát külön tantárgyak nem jelennek meg az oktatónál az adminisztrációban! (A tantárgyankénti értékelést az egyes foglalkozásoknál és értékeléseknél kell majd jelezni - az iskolától kapott - megfelelő tantárgykóddal.)

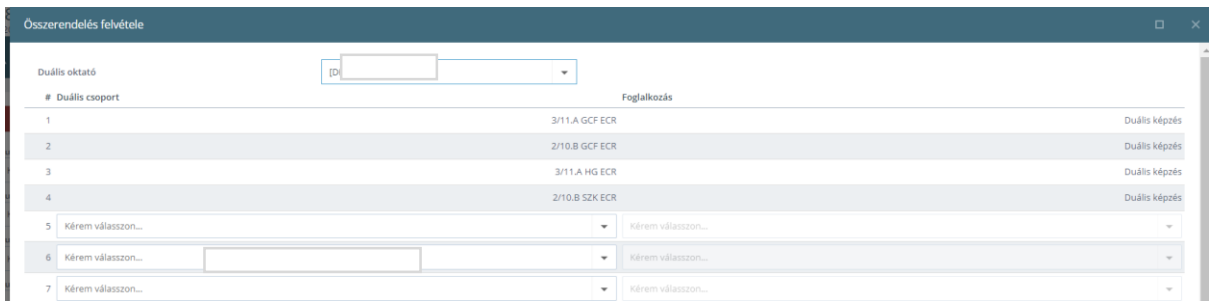

### 4. feladat Órarendek felvitele

Az **oktatók és csoportok összerendelése után** van lehetőség az egyes **órarendek rögzítésére** a csoport, oktató vagy helyszín szerint (elegendő csak az egyik szempont szerint rögzíteni az órákat!)

A megfelelő órarendi helyet kiválasztva a naptár heti rendjének megfelelően az órarend elkészíthető, a megfelelő órán "+" jelre kattintás után.

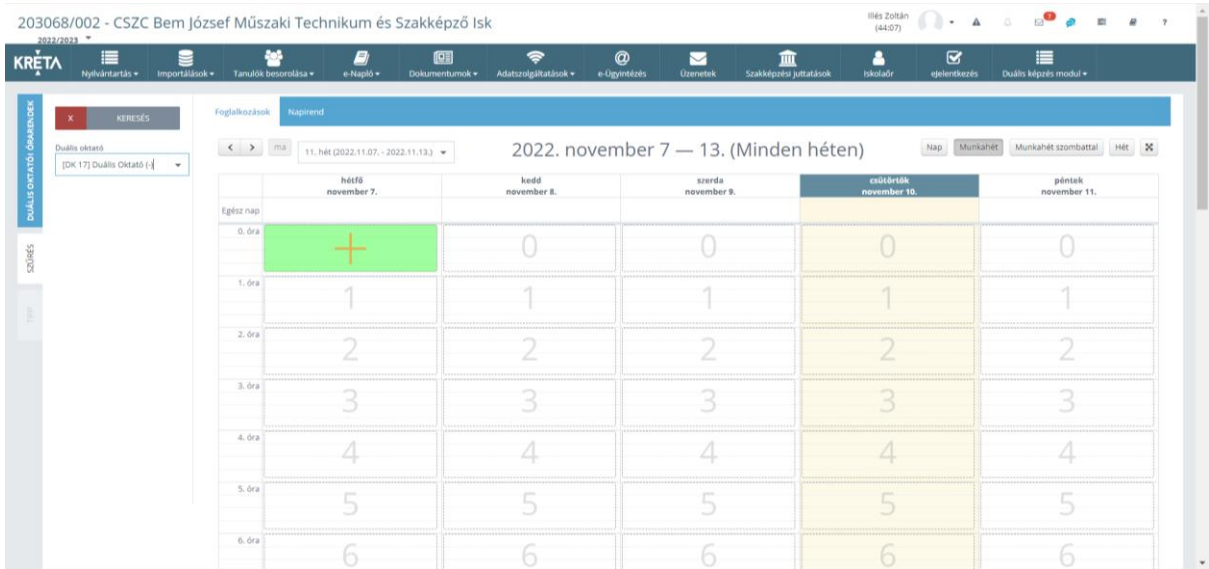

Az adott fogalkozáshoz megadásához ki kell választani az **oktatót, csoportot** *(Összerendelés)***, helyszínt** szükség esetén módosítani a hetirendet (A és B hét)

A foglalkozásnál **fontos jellemző az érvényességi időszak**, az órarend erre az időszakra jelenik meg az oktatónál, így a módosítások, egyéni órák kialakíthatóak a felületen.

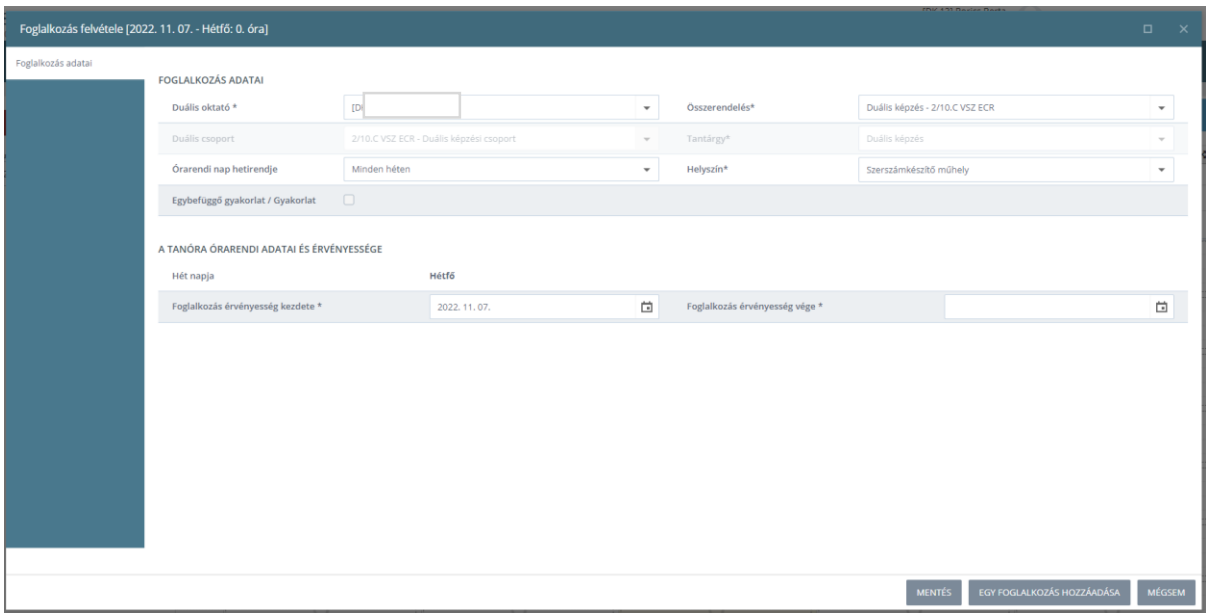

**Ezek után az oktatók az "***Elektronikus napló"* **nézetben már betudják írni az órákat!**

## Elektronikus napló nézet (Duális oktatói adminisztráció)

A duális képzőhelyek oktatóinak adminisztrációs feladatai a következők:

- Tanulói hiányzások vezetése
- Foglalkozások témájának, jellemzőinek rögzítése
- Tanulók értékelése

Az egyes feladatok a korábban megismert felülethez nagyon hasonlóan végezhetőek el. Az adminisztrációhoz kapcsolódó főbb irányelvek következők:

#### Foglalkozások felvitele

A **foglakozások nem kerültek tantárgyankéni bontásba** "Duális képzés" címek kerülnek rözítésre a foglalkozások a **Képzési Programnak** és a **tényeleges végzett feladatnak megfelelően**. Emiatt is fontos dokumentuma a képzésnek a nyilvántartásba vételhez is feltételként meghatározott Képzési Program, ami rögzíti a tantárgyi és vizsgakövetelményeknek megfelelő oktatás folyamatát, tervezetét!

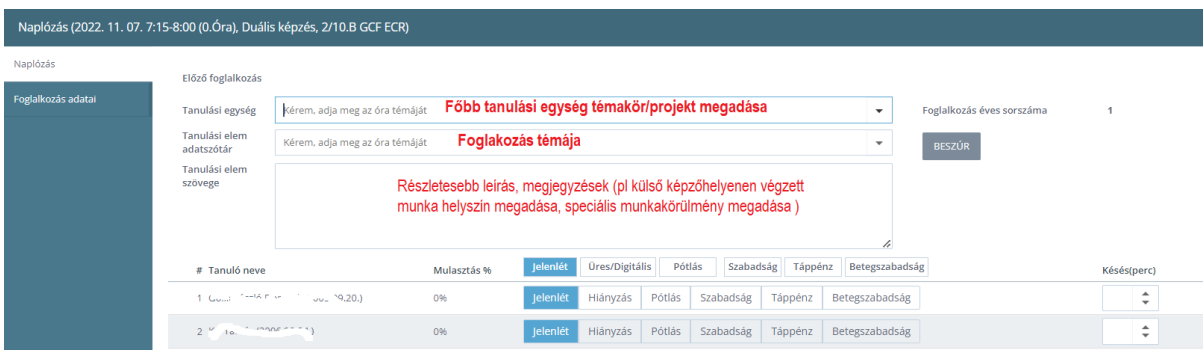

A Képzési Program iskola által javasolt táblázatos kialakítása lehetőséget ad a foglakozások témáinak KRÉTA rendszerbe történő egyszerű importálására is.

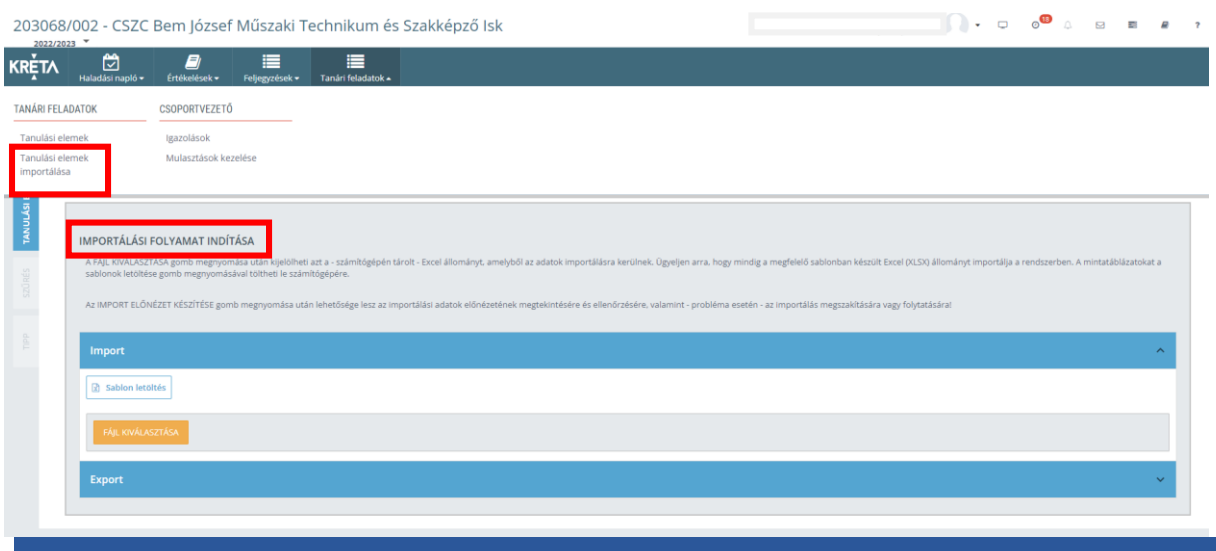

#### Tanulói hiányzások felvitele

A **tanulói hiányzás és jelenlét rögzítése** az aktuális órarendi foglalkozásra kattintással indítható a napló nézetben.

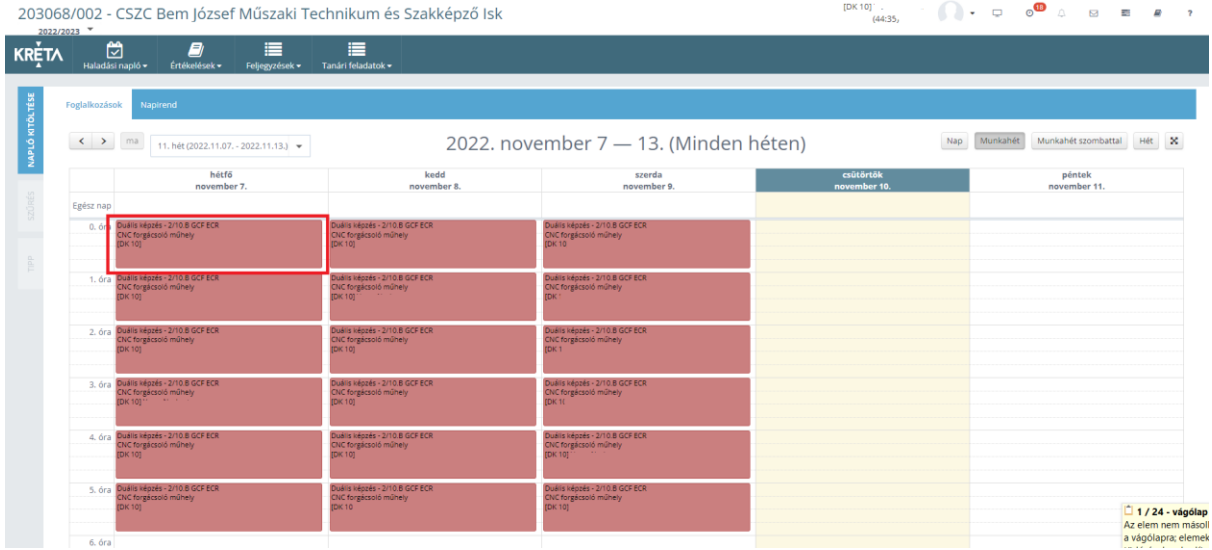

A Szakképzési Munkaszerződés értelmében a munkaviszonynak megfelelő távolléti okkal rögzítendő/igazolható a tanuló hiányzása (Szabadság, táppénz, betegszabadság)

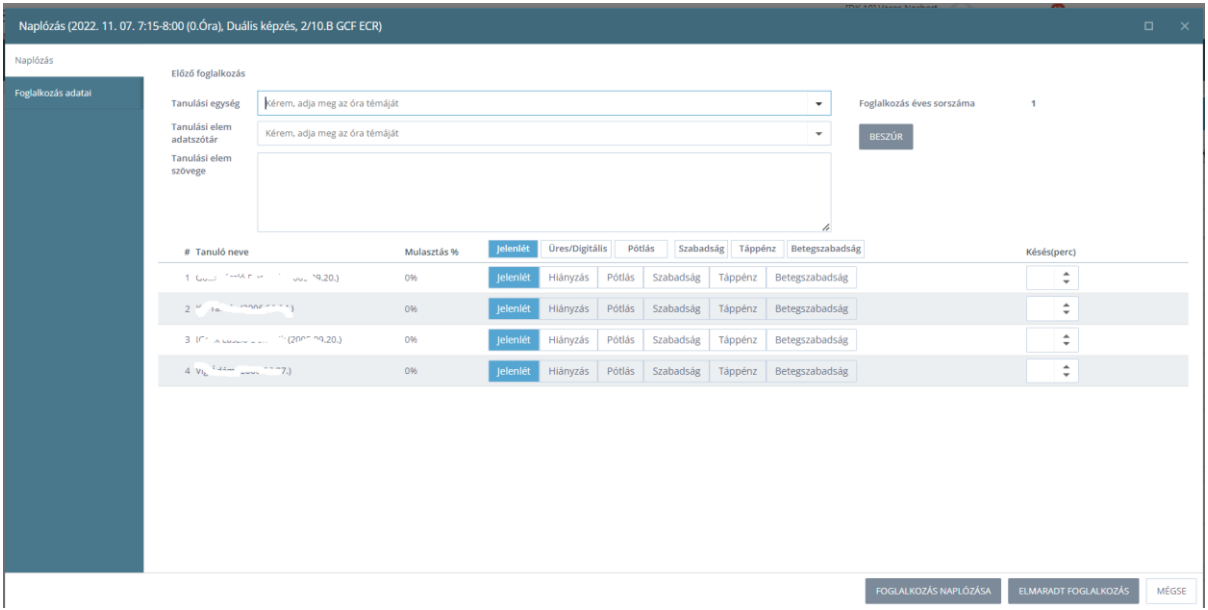

#### Tanulók értékelése

A tanulók értékelését az iskolával egyeztetett Képzési Program szerinti rendszerességgel és tantárgy vagy téma szerinti felosztásban kell végezni. Az értékeléshez kapcsolódó tantárgyi jellemzőt az iskolával egyeztetett tantárgykóddal vagy tantárgynévvel kell megadni.

**Fontos!** Az értékelések módja kihatással van az adott érdemjegy átalag szerinti súlyozásában (pl a Témazáró dolgozat 200% az 5 perce dolgozat 50% súlyú jegy), amit a jegy színével is jelez a felületen a rendszer.

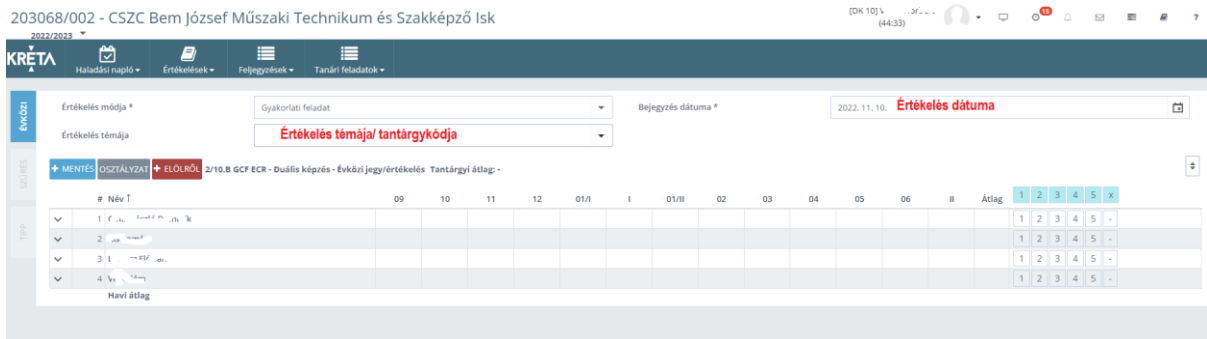